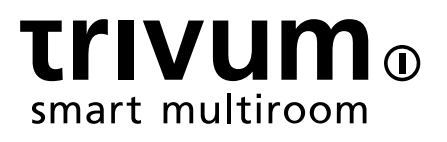

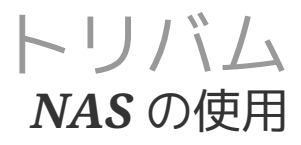

trivum technologies GmbH <info@trivum.com> v0.9, 2024-01-18

# trivum: Using a NAS

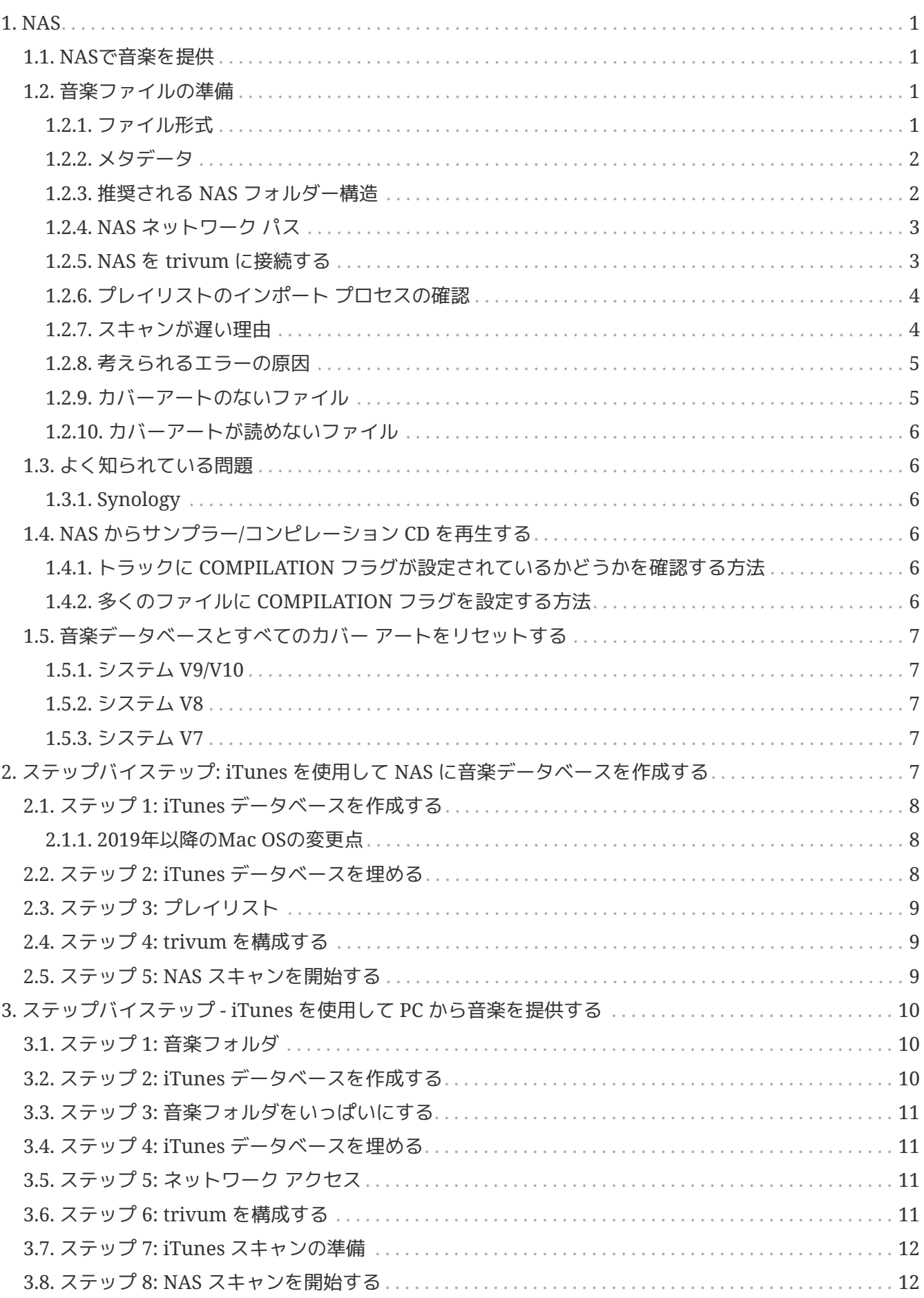

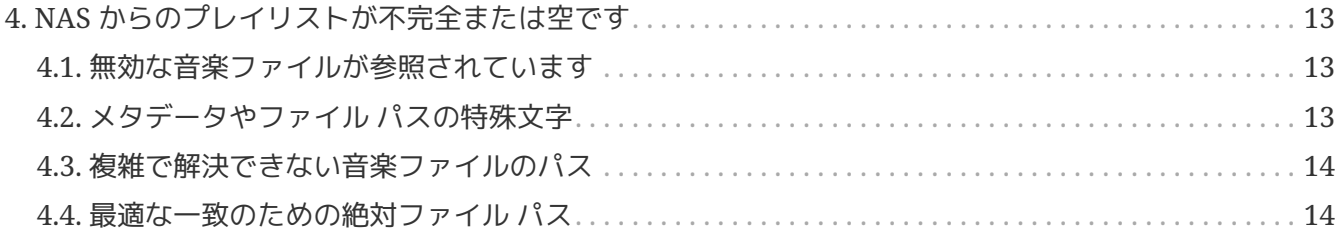

# <span id="page-3-0"></span>**1. NAS**

NAS ユニットは、ネットワーク内の他のデバイスにファイルベースのデータ ストレージ サービスのみを提供する、ネットワークに接続されたコンピューターです。 インファイル NAS ユニットで他のソフトウェアを実行することは技術的に可能かもしれませんが、汎用サーバーとして設計 されていません。たとえば、通常、NAS

ユニットにはキーボードやディスプレイがなく、多くの場合ブラウザを使用して、ネットワーク経由で制 御および構成されます。

NAS システムには 1 つ以上のハード ドライブが含まれており、多くの場合、論理的な冗長ストレージ コンテナーまたは RAID に配置されています。

NAS は、次のようなファイルベースのプロトコルを使用します。

- NFS (UNIX システムで一般的)、
- SMB/CIFS (Server Message Block/Common Internet File System) (MS Windows システムで使用)、
- AFP (Apple Macintosh コンピュータで使用)、または
- NCP (OES および Novell NetWare で使用)。

NAS ユニットがクライアントを単一のプロトコルに制限することはめったにありません。 (参照: Wikipedia:NAS)

### <span id="page-3-1"></span>**1.1. NAS**で音楽を提供

一般的な推奨事項*:*

- NAS で、すべての音楽をフォルダーとネットワーク共有 (music) を介して提供します。
- 音楽の下に、アーティスト フォルダが表示されます。
- 次のような短いマッピングを使用して、このネットワーク共有を PC にマップします。

net use Y: \\192.168.1.250\music

または Mac では、短いボリューム リファレンスを使用します。

### <span id="page-3-2"></span>**1.2.** 音楽ファイルの準備

#### <span id="page-3-3"></span>**1.2.1.** ファイル形式

- 対応音楽ファイル
	- MP3
	- フラック
	- M4A
- サポートされているプレイリスト ファイル
	- .M3U
- 対応画像ファイル(カバーアート用)
	- .PNG
	- .JPG

#### <span id="page-4-0"></span>**1.2.2.** メタデータ

- 特に、空または不完全なメタデータは避けてください
	- 空のアーティスト名
	- 空のアルバム名
	- 空のトラック名
- Web から音楽ファイルを購入するときは、アーティスト、アルバム、およびトラック名のメタデータが含 まれていることを確認してください
- CD NAS にインポートするときは、アーティスト、アルバム、トラック名の情報を音楽ファイルに自動的に書 き込むソフトウェアまたはサービスを必ず使用してください。また、理想的にはアルバムのカバー画 像も書き込むようにしてください。

次のようなツールでメタデータを確認できます。

- iTunes (Apple の無料ソフトウェア) 任意のトラックを右クリックし、"Get Info" かんしょう And Info" を選択して、アーティスト、アルバム、およびトラック名のデータが空でないことを確認します
- [MP3Tag](https://www.trivum-shop.de/support/docs/en/tools-overview.html) (フリーウェア) そのツールを実行し、NAS にほんにはないことにはないことをしているのかない。 に任意のアルバム フォルダーをロードして確認しますアーティスト、アルバム、トラック名のデータが入力されている こと

#### <span id="page-4-1"></span>**1.2.3.** 推奨される **NAS** フォルダー構造

例: "mynas" という NAS マシンがある場合、これをお勧めします。

- フォルダー "music" をエクスポートする共有名 "music" を指定します。
- "music"内にフォルダー"playlist"を作成します
- "music" 内にすべてのアーティスト名のフォルダーを作成します
- これらのアーティスト フォルダ内には、アルバム フォルダウム マルバム フォルダがあり、その中に実際の音楽ファイルがあるはずです。
- オプションで、"music" 内に iTunes データベースを作成します

trivum で NAS 共有に入ると、次のようになります。

smb://mynas/music

さらにすべてのフォルダー パスは次のようになります。

smb://mynas/music/playlist - may contain .m3u files smb://mynas/music/Abba - first artist folder smb://mynas/music/Abba/The Album - first album folder smb://mynas/music/Abba/The Album/Eagle.mp3 - music file

#### <span id="page-5-0"></span>**1.2.4. NAS** ネットワーク パス

- NAS は SMB ネットワーク内でシンボリック名を持ち、以下ではマシン名と呼ばれます
- NAS 内には、共有名と呼ばれるフォルダーの別のシンボリック名が必要です。
- 両方が 1 つの長い名前 (ネットワーク パス) に結合されます。

smb://MyLivebook/music

これは、マシン "MyLivebook" に、"music" という名前で識別されるフォルダーがあることを意味します。

#### <span id="page-5-1"></span>**1.2.5. NAS** を **trivum** に接続する

 $\bigcirc$ 

NAS を trivum に統合する前に、少なくとも 1 つの音楽ファイルを NAS に保存するようにしてください。これは、NAS インストレージ スペースを提供するように構成されているかどうかを確認します。

- 1. NAS ミュージック フォルダのネットワーク パスを見つけます。
- 2. 新しい共有を作成する
	- a. システム V9/V10:
		- i. trivum マルチルーム セットアップ (Web 構成) を開きます。
		- ii. 音楽/NAS 上の音楽/ネットワーク共有の追加
	- b. システム V8:
		- i. trivum マルチルーム設定ツールを開く
		- ii. [データベースとメディア ネットワーク共有を追加] をクリックします。
	- c. システム V7:
		- i. クリック ストリーミング ライブラリ
- 3. NAS フォルダーのパスを入力します。次のように入力できます:

\\nasaddress\sharename または smb://nasaddress/sharename。

例:

\\192.168.1.250\music または smb://192.168.1.250/music

必要に応じて、その共有のワークグループ、ユーザー名、およびパスワードを入力します。詳細は、NAS デバイスの管理画面で確認できます。

1. Windows コンピューターの共有フォルダーについて:

- a. Windows 7 では、ダミーであっても、空でないユーザー名とパスワードが必要です。
- b. Windows 10 では、パスワードが空でない完全な Windows アカウントを使用して共有へのアクセスを制限し、trivum で構成する必要があります。さらに、SMB3 プロトコルをサポートするには、V9.36 以降が必要です。 Windows Defender ファイアウォールでは、ファイアウォール設定で登録サービス ("Anmeldedienst") へのアクセスを有効にする必要がある場合があります。それでもうまくいかない場合は、ファイア ウォールを無効にします。
- 2. "[音楽インデックスを更新]"、または "[すべて再スキャン]" をクリックして、NAS へのアクセスをテストします。
- 3. [更新] ボタン (円の中に 2 つまたは 3 つの矢印) を繰り返し押して、ステータスの更新を確認します。
	- "scanning files" というメッセージが表示されれば、アクセスは機能します。
	- "no access" が表示された場合は、NAS パスとその他すべてのデータが正しいかどうかを確認してください。また、smb: の後には、"\" ではなく、"/" スラッシュを使用してください。

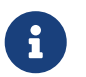

STARS と trivum 間の接続を永続的に機能させるには、NAS の管理 GUI で固定 IP を構成する必要があります。

#### <span id="page-6-0"></span>**1.2.6.** プレイリストのインポート プロセスの確認

サーバーの Web GUI で URL /print/scanner-trace を開くと、プレイリストのインポート中にサーバーが何をするかを詳細に確認できます。次のような行を 探します

m3u.noacc: - そのファイル名の下にファイルが見つかりません m3u.fuzz : - あいまいな名前の比較によるプレイリスト エントリの一致 m3u.remap: - 再マップされたパス名によるプレイリスト エントリの一致 m3u.miss : - エントリはデータベース内のトラックと一致しません

NAS をスキャンすると、無効な音楽ファイルのリストが生成される場合があります。これの意味は

- 音楽ファイルにアクセスできません
- 音楽ファイルのメタデータが空または不完全である (音楽ファイルの準備を参照)
- iTunes トラックの不一致
- サポートされていないプレイリスト ファイル タイプ (ファイル形式を参照)
- M3Uプレイリストの不一致
- カバーアートのないファイル
- カバーアートが読めないファイル

#### <span id="page-6-1"></span>**1.2.7.** スキャンが遅い理由

NAS

に冗長なトラックが含まれているかどうかを徹底的に確認してください。つまり、同じアーティスト/アル バム/トラック名のユニットが複数の音楽ファイルに保存されていて、おそらく異なるフォルダーに、異な るフォーマット (.MP3 や .FLAC など) で保存されている可能性があります。これにより、プレイリストの不一致も発生する可能性があります。

<span id="page-7-0"></span>**1.2.8.** 考えられるエラーの原因

#### **iTunes** トラックの不一致

trivum は、iTunes

データベースからトラックのリストを取得し、独自のデータベースでそれらのトラックを見つけようとし ます。この一致は、アーティスト名、アルバム名、トラック名、または音楽ファイル パスに基づいています。マッチングが失敗する理由として、次のことが考えられます。

- iTunes データベースには、別の NAS 上のファイルへの参照、NAS 内の別のパスへの参照、または NAS に関係のない PC または Mac 上のローカル ファイルへの参照が含まれています。
- アーティスト名、アルバム名、トラック名、または音楽ファイルのパスに特殊文字が含まれています 。 trivum はそれらの文字を変換しようとしますが、常にうまくいくとは限りません
- 同じトラックが iTunes データベースに 2 回リストされ、2 つの異なる音楽ファイルを参照しています。 trivum は最初のリストを使用します。これ以上のリストはスキップされます
- trivum で読み取れない形式のトラック (ビデオ ファイルなど) は iTunes データベースに追加しないでください。

iTunes プレイリストでトリバム内のトラックが見つからない場合、その理由は常に iTunes データベース内のトラックの不一致です。

**M3U**プレイリストの不一致

trivum は、NAS で見つかった .M3U

ファイルを読み取り、アーティスト名、トラック名、および音楽ファイル パスによってそれらのファイル内のエントリを照合しようとします。マッチングが失敗する理由として、 次のことが考えられます。

- アーティスト名、アルバム名、トラック名、または音楽ファイルのパスに特殊文字が含まれています 。 trivum はこれらの文字を変換しようとしますが、常にうまくいくとは限りません。
- 音楽ファイルは、ディレクトリが多すぎる複雑な非標準ディレクトリ構造に保存されます。 NAS で推奨される構造は次のようになります。

/音楽/アーティスト名/アルバム名/曲名

"music" は、NAS によってエクスポートされた共有名です。 "music" とアーティスト名の間に追加のフォルダーがある場合、trivum はパスを一致させようとしますが、これが常に機能するとは限りません。

<span id="page-7-1"></span>**1.2.9.** カバーアートのないファイル

*M3U* プレイリスト ファイルで多くのエラーが発生する場合*:* テキスト エディタでファイルを開き、エントリの妥当性を確認します。たとえば、すべてのエントリがまったく別の *NAS* マシンまたはパスに保存されている音楽ファイルを参照している場合、機能しません。

通常、アーティストとアルバムの組み合わせのすべてのファイルには、カバー アートが含まれています。

1

つ以上のファイルがそうでない場合、アルバムごとの最初のファイルがここにリストされます。これは、 必ずしもアルバムのカバー

アートが表示されないことを意味するわけではありません。アルバム内の少なくとも 1 つのファイルにカバー アートが含まれている場合は、このアルバムの以降のエラー リストを無視できます。

<span id="page-8-0"></span>**1.2.10.** カバーアートが読めないファイル

リストされたファイルに異常に大きなカバー アート ファイルが含まれている場合、またはイメージ タイプが .jpeg または .png 以外のファイルが含まれている場合は、Mp3tag (フリー ソフトウェア) などのツールで確認してください。

# <span id="page-8-1"></span>**1.3.** よく知られている問題

#### <span id="page-8-2"></span>**1.3.1. Synology**

"Volume" が実際に定義されていることを確認してください。新しい NAS ではボリュームが定義されていませんが、NAS では共有を定義できますが、ボリュームがないとストレージ スペースがないため使用できません。

# <span id="page-8-3"></span>**1.4. NAS** からサンプラー**/**コンピレーション **CD** を再生する

さまざまなアーティストのトラックが含まれる音楽アルバムはコンピレーションと呼ばれます。これらを NAS から trivum MusicCenter システムにインポートする場合は、コンピレーション アルバムのすべての音楽ファイルがコンピレーションとしてマークされていること、つまりメタ フィールドに COMPILATION フラグが設定されていることを準備する必要があります。 trivum MusicCenter は、コンピレーションとしてマークされた .MP3、.M4A、および Flac ファイルを認識し、それらのアルバムのトラックを視覚化上で正しくグループ化して提供します。

<span id="page-8-4"></span>**1.4.1.** トラックに **COMPILATION** フラグが設定されているかどうかを確認する方法

- 1. ツール Mp3Tag を実行します
- 2. NAS のコンパイル フォルダを選択します
- 3. リストされた音楽トラックのいずれかをクリックします
- 4. ビューの選択 拡張タグ
- 5. フィールドを検索 COMPILATION
	- フィールドが表示されない場合、フラグは設定されていません

少なくとも MP3 ファイルの場合、これは iTunes でも実行できます。 iTunes でトラックの詳細を選択し、[編集] チェック ボックスを探します。

#### <span id="page-8-5"></span>**1.4.2.** 多くのファイルに **COMPILATION** フラグを設定する方法

すべてのコンピレーション アルバム フォルダーが Compilations という大きなルート フォルダー内に配置されるように、NAS フォルダーを整理することをお勧めします。

- 1. ツール Mp3Tag を実行します
- 2. すべてのコンパイルが含まれているルート フォルダーを選択します。
- 3. Ctrl+A を押してすべてのトラックを選択します
- 4. ビューの選択 拡張タグ
	- COMPILATION がどこにも表示されない場合
		- a. フィールドの追加 (星印) を選択します。
		- b. フィールド COMPILATION を選択します
		- c. 値として 1 を入力します
- 5. すべてのトラックを保存

## <span id="page-9-0"></span>**1.5.** 音楽データベースとすべてのカバー アートをリセットする

これは、通常の再スキャンが選択されたにもかかわらず、ソフトウェアの更新後にプレーヤー画面にカバ ーアートが表示されない場合など、まれなケースで役立つことがあります。

#### <span id="page-9-1"></span>**1.5.1.** システム **V9/V10**

「音楽」/「NAS 上の音楽」/「詳細オプション」/「データベースのクリア」をクリックします。

<span id="page-9-2"></span>**1.5.2.** システム **V8**

[データベースとメディア] - [データベース] - [リセット] をクリックします。

#### <span id="page-9-3"></span>**1.5.3.** システム **V7**

クリック ストリーミング - カバーアート - カバーアート キャッシュの削除

データベースのリセット後、[すべて再スキャン] をクリックします。

• NAS

コンテンツ全体が完全に再読み取りされますが、これには通常の再スキャンよりもはるかに時間がか かります。

# <span id="page-9-4"></span>**2.** ステップバイステップ**: iTunes** を使用して **NAS** に音楽データベースを作成する

これらは、再生リストを同期するために trivum が読み取ることができる、NAS 上に直接 iTunes データベースを作成するためのステップバイステップの説明ガイドです。

前提条件*:*

- NAS (この例では "mynas" と呼ばれます)
- NAS 上の一部の音楽ファイルは smb://mynas/music から入手できます。
- アイチューンズ
- trivum デバイス
- ワーキングネットワーク

# <span id="page-10-0"></span>**2.1.** ステップ **1: iTunes** データベースを作成する

NAS の音楽フォルダ内に新しい iTunes データベースを作成します。

- 1. iTunesが実行されていないことを確認してください
- 2. **Windows**: Shift キーを押しながら、iTunes アイコンを (ダブル) クリックします
- 3. **Mac**: Alt キーを押したまま、iTunes アイコン をクリックします。
	- ポップアップ "Select iTunes Database" が表示されます。
- 4. 選択: 新しいデータベースを作成する
- 5. ターゲット フォルダとして、NAS の音楽フォルダを選択します
	- iTunes は /music 内にいくつかのファイルを含むデータベース フォルダを作成します。最も重要なファイルは iTunes Library.xml です。

NAS に .xml ファイルが見つからず、代わりに .itl ファイルが見つからない場合は、iTunes 内で次のオプションを確認してください: 「設定/詳細設定/iTunes ライブラリ XML を他のアプリケーションと共有する」

#### <span id="page-10-1"></span>**2.1.1. 2019**年以降の**Mac OS**の変更点

- もはや iTunes はありませんが、Music.app です。
- このアプリは .xml ファイルを自動的に書き込みませんが、次の手順で手動でエクスポートできます。

ファイル/ライブラリ/ライブラリのエクスポート

したがって、以下で iTunes が参照されている場合は常に、手動で .xml エクスポートされた Music.app も意味します。

# <span id="page-10-2"></span>**2.2.** ステップ **2: iTunes** データベースを埋める

NAS ミュージック フォルダから iTunes データベースに音楽ファイルをインポートします。

*iTunes* で*:*

- 1. [ファイル] [フォルダーをデータベースに追加] をクリックします。
- 2. NAS音楽フォルダを選択
	- smb://mynas/music 内のすべての音楽ファイルが iTunes データベースによって参照されるようになりました

# <span id="page-11-0"></span>**2.3.** ステップ **3:** プレイリスト

iTunes でいくつかのプレイリストを作成する

### <span id="page-11-1"></span>**2.4.** ステップ **4: trivum** を構成する

trivum にネットワーク パスを入力してください:

- 1. マルチルームセットアップを開く
- 2. 音楽**/NAS** 上の音楽**/**ネットワーク共有の追加 をクリックします。
- 3. ネットワーク共有 URL を入力してください

smb://mynas/music

iTunes データベース ファイルの使用を有効にします。

- ソフトウェア V9/10 付き: 音楽/NAS 上の音楽/詳細オプション/iTunes DB プレイリストの使用
- ソフトウェア V8 を使用: データベース/iTunes データベース ファイル/設定/iTunes DB プレイリストの使用

## <span id="page-11-2"></span>**2.5.** ステップ **5: NAS** スキャンを開始する

スキャンを開始します。

trivum マルチルーム セットアップの場合:

- 音楽を選択/NAS 上の音楽/musicindex を更新
- ネットワーク共有パスのすぐ近くに、次のように表示されるはずです: "ネットワーク共有は読み取り可能でした"
- 下部にステータスの更新があるはずです
- スキャンが完了すると、見つかった iTunes interval and the Library.xml ファイルについての情報行が表示されるはずです。

何か足りない場合は、C:\Music フォルダーの構造と内容を確認してください。次のようになります。

EXAMPLE FOLDER STRUCTURE FOR NETWORK SHARES Music\iTunes 1\iTunes Library Extras.itdb Music\iTunes 1\iTunes Library Genius.itdb Music\iTunes 1\iTunes Library.itl Music\iTunes 1\iTunes Library.xml Music\u2\POP\Discotheque.mp3 Music\u2\POP\Do you feel loved.mp3 Music\u2\POP\Gone.mp3 Music\sade\The Best Of Sade\Cherish The Day.mp3 Music\sade\The Best The Best Of Sade\Is It A Crime.mp3

これの意味は:

- アーティスト フォルダがあるはずです (例: u2 と sade)
- それらのフォルダー内に、アルバムフォルダーがあるはずです
- その中に、音楽ファイルがあるはずです
- iTunes データベースのホーム フォルダ「iTunes 1」が必要です
- iTunes データベース .xml ファイル iTunes 1\iTunes Library.xml このファイルにはプレイリスト情報が含まれており、変更がないか trivum によってスキャンされます。

音楽フォルダ全体をスキャンした後、trivum は iTunes データベースを検出し、プレイリストを自動的にインポートします。

さらに、trivum は 15 秒ごとに iTunes データベース ファイルが変更されたかどうかをチェックするため、プレイリストの変更は 30 分以内に更新されるのが理想的です。

# <span id="page-12-0"></span>**3.** ステップバイステップ **- iTunes** を使用して **PC** から音楽を提供する

これは、trivum デバイス用に PC 上で iTunes データベースを作成および共有するためのステップバイステップの説明ガイドです。

前提条件*:*

- iTunes がインストールされた Windows PC
- いくつかの音楽ファイル
- trivum デバイス
- ワーキングネットワーク

# <span id="page-12-1"></span>**3.1.** ステップ **1:** 音楽フォルダ

PC に Music フォルダを作成します (例: C:\Music)。

# <span id="page-12-2"></span>**3.2.** ステップ **2: iTunes** データベースを作成する

この音楽フォルダ内に新しい iTunes データベースを作成します。

- 1. iTunesが実行されていないことを確認してください
- 2. Shift キーを押しながら、iTunes アイコン を (ダブル) クリックします。
	- ポップアップが表示されます **Select iTunes Database**
- 3. \*新しいデータベースの作成\*を選択します
- 4. ターゲット フォルダー (手順 1 で作成した音楽フォルダー) を選択します。
	- iTunes データベースはこのフォルダ内に作成されます

## <span id="page-13-0"></span>**3.3.** ステップ **3:** 音楽フォルダをいっぱいにする

作成した音楽フォルダに音楽ファイルをコピーします。

• 「アーティスト/アルバム/トラック名」のようなフォルダ構造で音楽を保存してください。

ZZ Top/Afterburner/Planet of Woman.mp3

• サポートされているオーディオ ファイル (.MP3、.M4A、または .FLAC) オーディオ ファイルのみを使用していることを確認してください。

# <span id="page-13-1"></span>**3.4.** ステップ **4: iTunes** データベースを埋める

音楽フォルダから iTunes データベースに音楽ファイルをインポートします。

*iTunes* で*:*

- 1. ファイルデータベースにフォルダーを追加 をクリックします。
- 2. 音楽フォルダを選択します。
	- 。音楽フォルダのすべての音楽ファイルが iTunes データベースによって参照されるようになりました

## <span id="page-13-2"></span>**3.5.** ステップ **5:** ネットワーク アクセス

ネットワークで音楽フォルダにアクセスできるようにします。

*Windows* エクスプローラーで*:*

- 1. 音楽フォルダを右クリック
- 2. "Music" のような共有名で、ネットワークで利用できるようにします。

# <span id="page-13-3"></span>**3.6.** ステップ **6: trivum** を構成する

trivum にネットワーク パスを入力してください:

- マルチルームセットアップを開く
- 音楽**/NAS** 上の音楽**/**ネットワーク共有の追加 をクリックします。
- ネットワーク共有 **URL** を入力します。 例: PC の IP は 192.168.1.89 です。

smb://192.168.1.89/Music

• ワークグループ、ユーザー、パスワードを入力

ユーザー名とパスワードについて:

• Windows  $\sim$  7 では、ネットワーク共有にユーザー名とパスワードが必要ない場合でも、ユーザー名とパスワードを

使用して接続する必要があります。したがって、少なくとも次のデータを入力してください:

ワークグループ: (空のまま) ユーザー: user パスワード: pass

テキスト "user" および "pass" はダミーですが、Windows 共有接続を成功させるために必要です。共有が別のユーザー/パスワードによって保護されている場合は、 代わりにそれを入力します。

• Windows 10 では、共有へのアクセスを制限するには、空でないパスワードを持つ完全な Windows アカウントを使用する必要があります。次に、これらのデータを trivum に入力します。さらに、SMB3 プロトコルのサポートには V9.36 以降が必要です。 Windows Defender ファイアウォールでは、ファイアウォール設定で登録サービス ("Anmeldedienst") へのアクセスを有効にする必要がある場合があります。それが機能しない場合は、ファイアウォール を無効にします。

## <span id="page-14-0"></span>**3.7.** ステップ **7: iTunes** スキャンの準備

iTunes データベースの自動スキャンを有効にします。

- マルチルームセットアップを開く
- 選択: 音楽/NAS 上の音楽/詳細オプション
- 有効化: iTunes DB プレイリストを使用する

# <span id="page-14-1"></span>**3.8.** ステップ **8: NAS** スキャンを開始する

マルチルーム設定の場合:

- クリック: 音楽/NAS 上の音楽/音楽インデックスを更新
- ネットワーク共有パスのすぐ近くに、次のように表示されるはずです: 読み取り可能でした
- 下部にステータスの更新があるはずです
- スキャンが完了すると、iTunes データベース ファイルのすぐ近くに情報が表示されるはずです。

何か足りない場合は、音楽フォルダーの構造と内容を確認してください。

次のようになります。

EXAMPLE FOLDER STRUCTURE FOR NETWORK SHARES Music\iTunes 1\iTunes Library Extras.itdb Music\iTunes 1\iTunes Library Genius.itdb Music\iTunes 1\iTunes Library.itl Music\iTunes 1\iTunes Library.xml Music\u2\POP\Discotheque.mp3 Music\u2\POP\Do you feel loved.mp3 Music\u2\POP\Gone.mp3 Music\sade\The Best Of Sade\Cherish The Day.mp3 Music\sade\The Best The Best Of Sade\Is It A Crime.mp3

これの意味は:

- アーティスト フォルダがあるはずです (例: u2 と sade)
- それらのフォルダー内に、アルバムフォルダーがあるはずです
- その中に、音楽ファイルがあるはずです
- iTunes データベース フォルダ「iTunes 1」が存在する必要があります
- iTunes データベース .xml ファイル「iTunes 1\iTunes Library.xml」が必要です。 このファイルにはプレイリスト情報が含まれており、変更がないか trivum によってスキャンされます。

# <span id="page-15-0"></span>**4. NAS** からのプレイリストが不完全または空です

### <span id="page-15-1"></span>**4.1.** 無効な音楽ファイルが参照されています

プレイリスト内のすべての音楽ファイルに、アーティスト、アルバム、およびトラック名のフィールドが 空ではないことを確認してください。

これらのフィールドのいずれかが空の場合、音楽ファイルは trivum データベースに追加されないため、プレイリストには表示されません。

音楽ファイルにアーティスト、アルバム、トラック名に関する情報が含まれているかどうかを確認します  $\circ$ 

たとえば、iTunes では、トラックを右クリックして [情報を見る] を選択します。

## <span id="page-15-2"></span>**4.2.** メタデータやファイル パスの特殊文字

プレイリストに含まれるアーティスト、アルバム、トラック名、および/または音楽トラックのパスとファ イル名には、ウムラウト、アクセント、イベント漢字などの特殊文字を含めないでください。これにより 、trivum MusicCenter がこれらのプレイリスト エントリをデータベースに既に存在するトラックと照合する際に問題が発生する可能性があります。

技術的背景*:*

iTunes for Macintosh は、特殊文字を一般的でない非標準形式で保存します。 trivum MusicCenter はファジー

マッチングによって補正しようとしますが、これは常に機能するとは限りません。特にアジアの文字では そうです。したがって、次のようなプレイリストにリストされているトラックから特殊文字を変更または 削除してみてください。

- change "ä" to "a"
- change "ó" to "o"
- 漢字を削除

また、NAS 上のディレクトリとファイル名を確認し、そこでも文字を変更します。次に、トラックを iTunes に再インポートし、プレイリストを NAS に再エクスポートして、trivum に再インポートします。

### <span id="page-16-0"></span>**4.3.** 複雑で解決できない音楽ファイルのパス

NAS コンテンツを PC またはノートブックにインポートする方法を注意深く確認してください。すべてのネットワーク共有に、 短くて単純なパス名を使用してください。エクスポートされた .M3U プレイリスト ファイルを調べて、音楽ファイルのパスがシンプルでわかりやすいかどうかを確認します。

悪い例*:*

 #EXTM3U #EXTINF:513,Planet of Women - ZZ Top Y:\imported CD\Music\Music\ZZ Top\Afterburner\01 Planet of Women.m4a #EXTINF:489,Lovely Day - Billie Holiday Y:\imported CD\Music\Music\Billie Holiday\Greatest Hits\Lovely Day.m4a

プレイリスト ファイルは、Y:\imported CD\Music\Music に格納されている非常に複雑なパスを持つ音楽ファイルを参照しています。 trivum サーバーは Y:\imported CD\Music\Music に関する情報を取得しません。これは、PC またはノートブックの詳細、および インファイル かんしょう しょうしょう いんいん NAS 共有がそこにどのようにマッピングされているかへのアクセスがないためです。したがって、ファイル パスをマップできず、アーティストとトラック名を使用してエントリを解決する必要があり、これは非常 に信頼性が低くなります。

良い例え:

 #EXTM3U #EXTINF:513,Planet of Women - ZZ Top Y:\Music\ZZ Top\Afterburner\01 Planet of Women.m4a #EXTINF:489,Lovely Day - Billie Holiday Y:\Music\Billie Holiday\Greatest Hits\Lovely Day.m4a

プレイリスト ファイルは、Y:\Music に保存されている非常に単純なパスを持つ音楽ファイルを参照します。 trivum サーバーは、Y:\Music のような短い (単一のコンポーネント) 部分を無視し、残りのパスで音楽ファイルを一致させることができます。 g. ZZ Top\Afterburner... 特に、NAS からのネットワーク共有名も単なる音楽の場合。

### <span id="page-16-1"></span>**4.4.** 最適な一致のための絶対ファイル パス

次のように、UNIX のスラッシュ "/" (Windows のバック スラッシュ "\" ではない) を使用して、絶対 SMB パス名を含むプレイリスト ファイルを作成する場合

 #EXTINF:232,La Grange - ZZ TOP smb://RackStation/T-Drive/Musik/trivumDemo/ZZ Top/Greatest Hits/La Grange.mp3 #EXTINF:239,Gimme All Your Lovin' - ZZ TOP smb://RackStation/T-Drive/Musik/trivumDemo/ZZ Top/Greatest Hits/Gimme All Your Lovin'.mp3 #EXTINF:254,Sharp Dressed Man - ZZ TOP smb://RackStation/T-Drive/Musik/trivumDemo/ZZ Top/Greatest Hits/Sharp Dressed Man.mp3 #EXTINF:123,The ue= $\tilde{A}\frac{1}{4}$  track - trivum smb://RackStation/T-Drive/Musik/trivumDemo/UmlautPfade/the ae= $\tilde{A}$ ¤ and oe= $\tilde{A}$ ¶ album/The  $ue = \tilde{A}\frac{1}{4} \text{ track.m} 3$ 

その場合、データが完全に一致する可能性が最も高くなります。上記の最後のトラックにあるように、特 殊文字は UTF-8 としてエンコードされる必要があります。

URL を開いて、プレイリストのインポート中にサーバーが何をするかを詳細に確認することもできます。

/print/scanner-trace

次に、次のような行を探します。

- m3u.noacc: そのファイル名の下にファイルが見つかりません
- m3u.fuzz : あいまいな名前の比較によるプレイリスト エントリの一致
- m3u.remap: 再マップされたパス名で一致するプレイリスト エントリ
- m3u.miss : エントリをデータベース内のトラックと照合できません